# **ASIST Synchronizer**

The *ASIST Synchronizer* connects to a server and refreshes your ASIST computer with new and updated technical service information.

This utility helps you to set-up your ASIST workstation for updates according to your network configuration and work environment. There are three category screens to help you set-up this utility: *Information, Settings/Details, and Proxy Settings*.

#### **Launching ASIST Synchronizer**

1. ASIST Main Menu, expand ASIST Support, click ASIST Synchronizer and the application screen will open or, click the green circle located in the system Taskbar area and the Synchronizer Information screen will open.

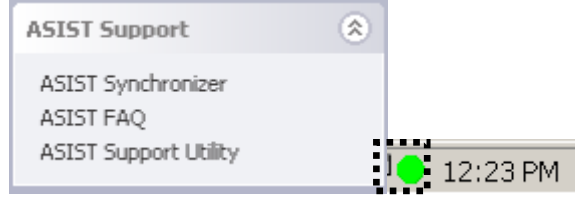

## **ASIST Synchronizer Information Screen**

This screen provides general information associated to your personalized ASIST Synchronizer set-up.

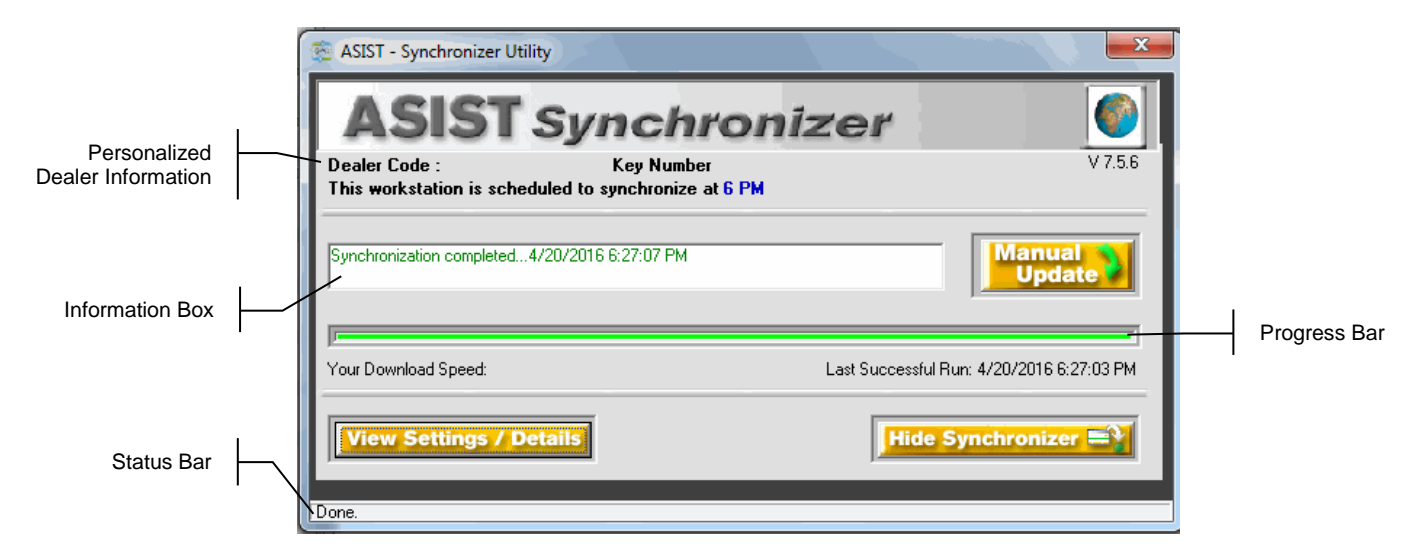

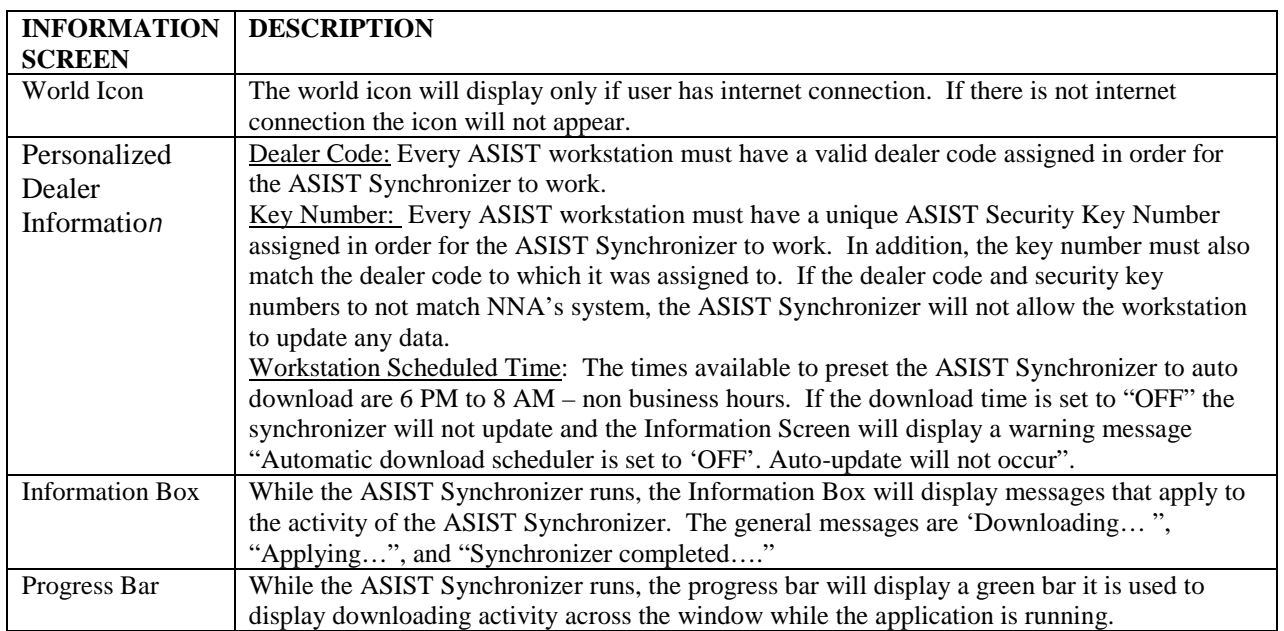

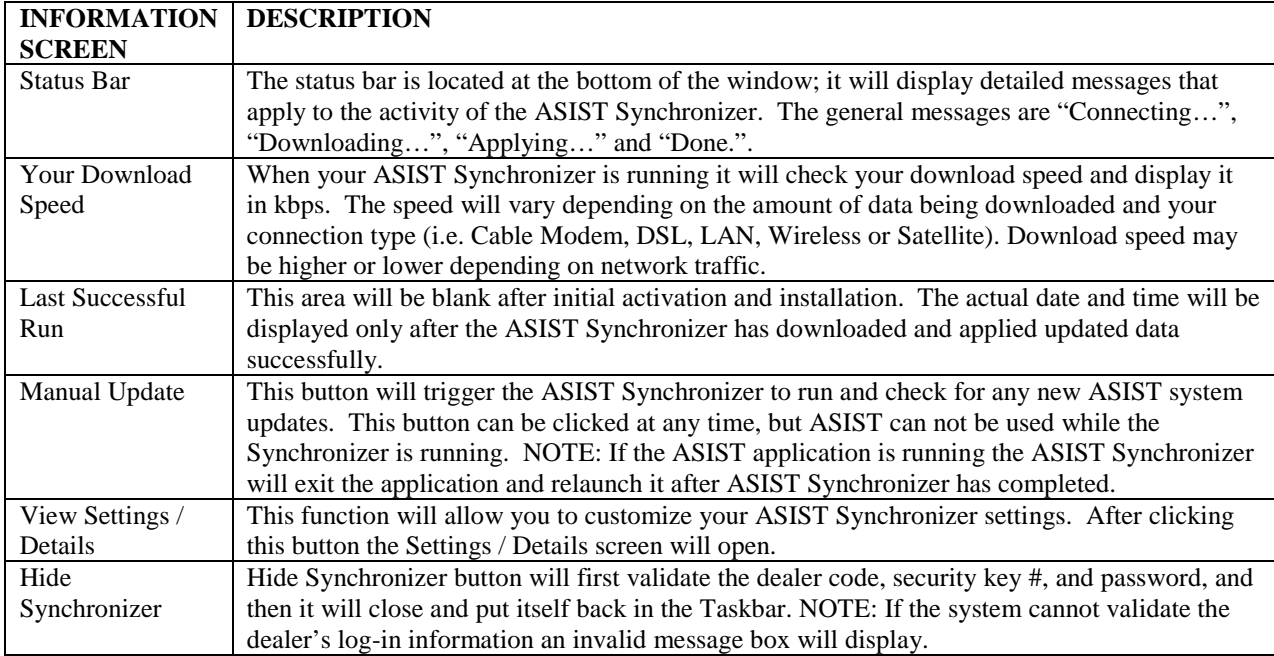

# **ASIST Synchronizer Settings / Details**

This screen offers options that allow you to personalize your ASIST Synchronizer settings.

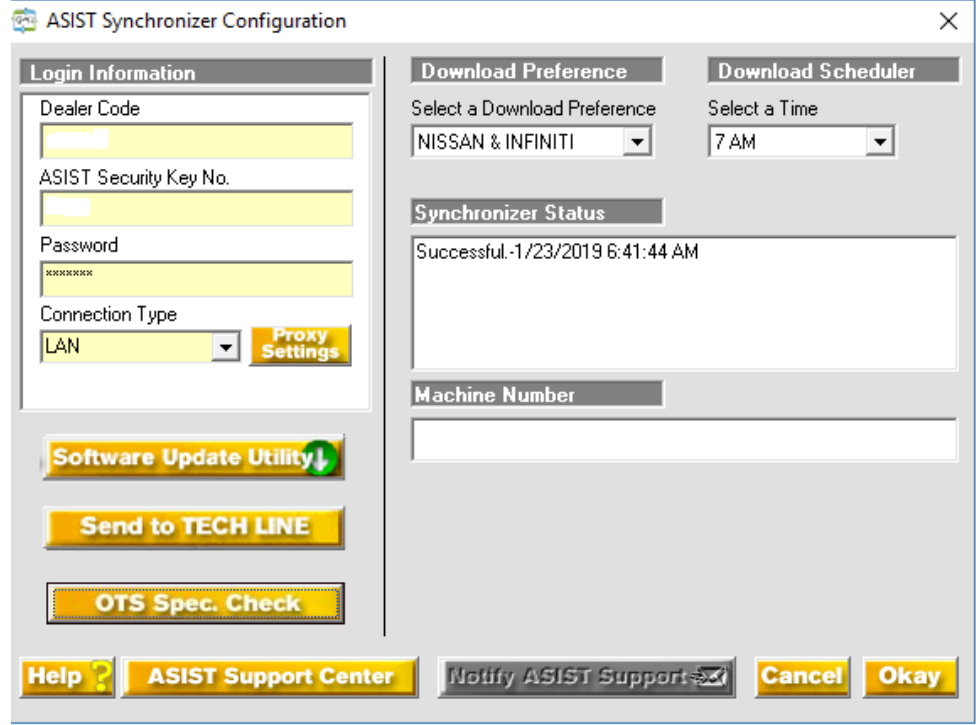

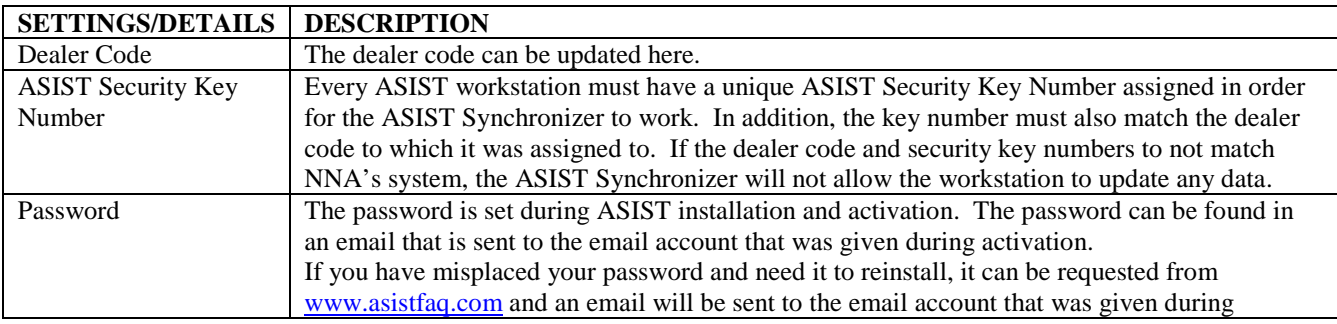

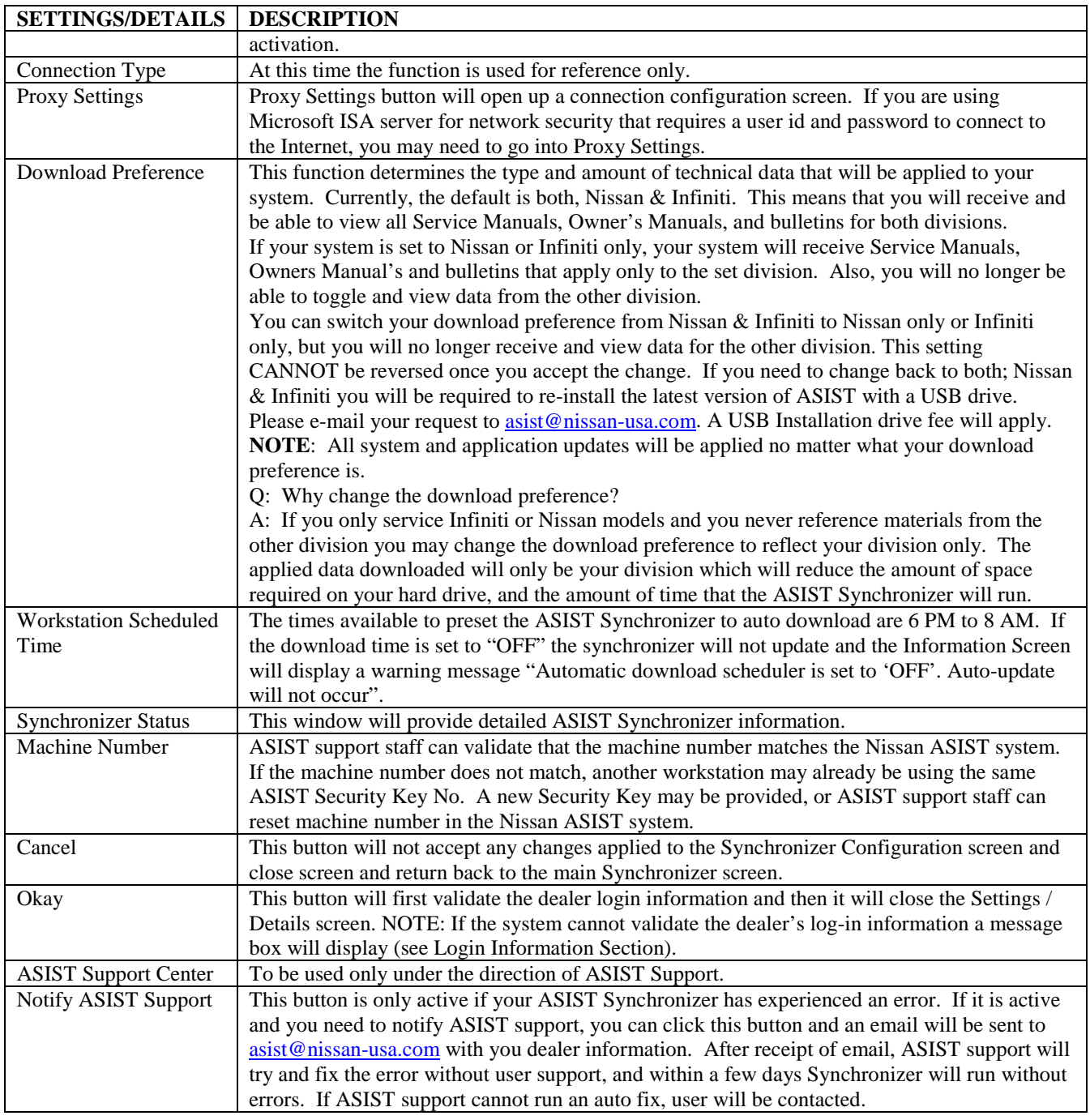

**CAUTION**: ASIST User ID and password is good for 1 computer only. If you would like to set up another computer you will need to register again using a different security key.

#### *Proxy Settings for HTTP Connections*

If you are using Microsoft ISA server for network security that requires user id and password to get onto the Internet, you may need to use Proxy Server Settings. For Proxy and Port information, you will need to contact your network administrator.

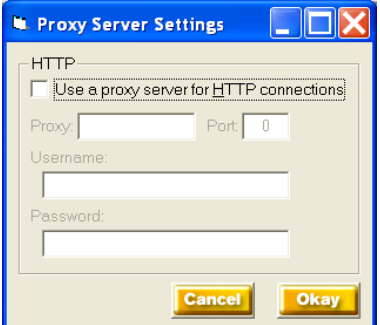

- Enter Proxy ä,
- Enter Port ÷,
- Enter Username ä,
- l, Enter Password
- Select Cancel or Okay to accept.  $\blacksquare$

#### *Software Update Utility*

The button will be enabled when user action is required to execute and run software or utilities required on ASIST / CONSULT units.

- Software Update Utility will only be enabled on ASIST / CONSULT workstations.  $\mathbf{r}$
- ASIST / CONSULT workstations will display a pop-up message if a new software package is available. t,
- User will be notified with a Pop-up message notifying new software is available and requires installation. k,
- If release package has been set to clean up, and user needs to reinstall, utility has a feature to re-download  $\mathcal{L}^{\text{max}}$ the package.

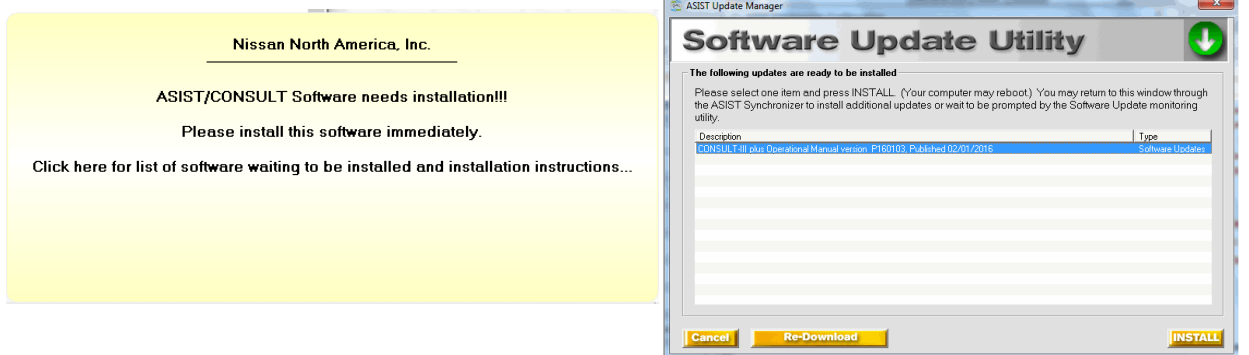

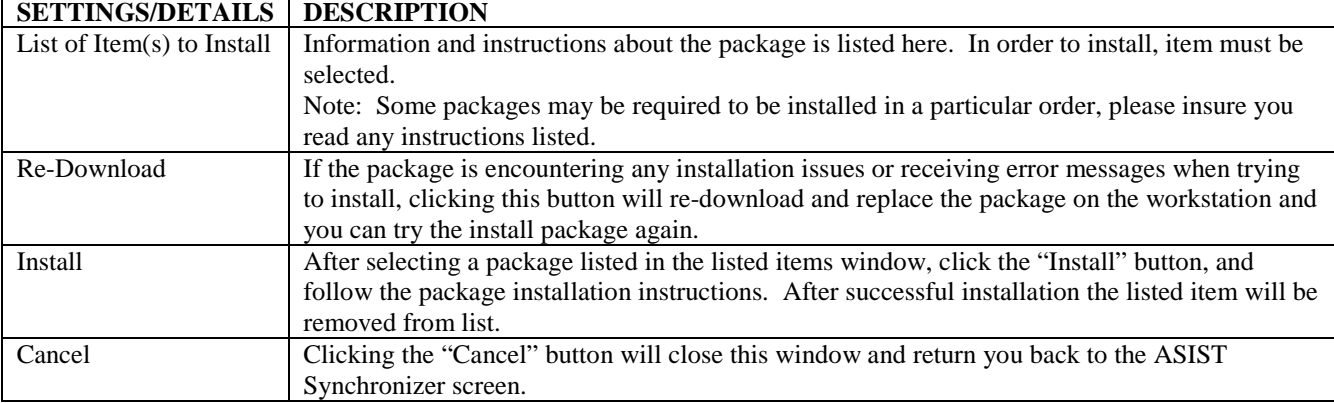

### *Sent to TECH LINE*

ASIST CONSULT TECH LINE data upload is a feature that allows technicians to quickly upload vehicle data on the user's CONSULT workstation and email the data to NNA TECH LINE. This feature is only available on latest CONSULT units only.

ASIST CONSULT TECH LINE data upload is a feature that a helps NNA TECH LINE better serve technicians by quickly locating vehicle captured data on users workstation and able to email data to NNA TECH LINE.

System allows user to select captured CONSULT and other data files located on users workstation and email to NNA TECH LINE, techline@nissan-usa.com

#### *Using the TECH LINE Data Upload utility*

- Feature is located under the ASIST Synchronizer data update utility ÷,
- User must open ASIST Synchronizer utility, select View Settings / Details, and Send to TECH LINE t,

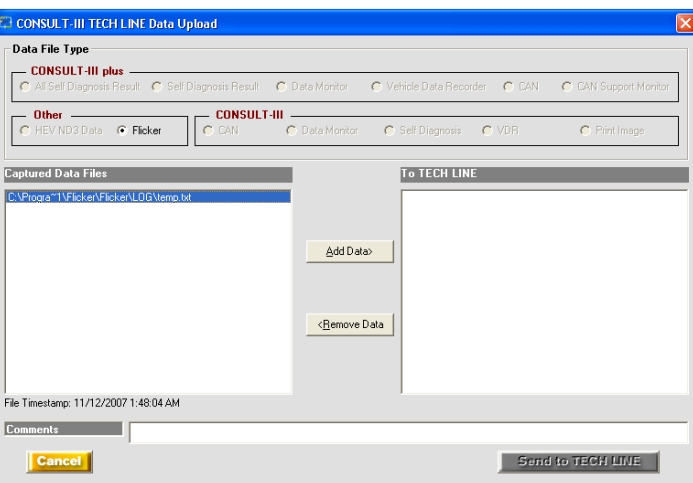

- User must select captured data file(s) and select Add Data in order to send to TECH LINE  $\mathcal{L}_{\mathcal{A}}$
- If the file is empty user will receive an error that information cannot be sent ÷.
- If unable to send data user will receive an error that information cannot be sent t.

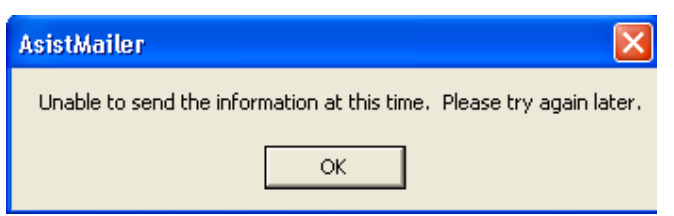

- Following is a list of categories and file data the system identifies:
	- o CONSULT-III plus Data
		- § All Self Diagnosis Result
		- § Self-Diagnosis Result
		- § Data Monitor
		- § Vehicle Data Recorder
		- § CAN
		- § CAN Support Monitor
	- o Other Data
		- **§** HEV ND3 Data
- § Flicker Data
- o CONSULT-III Data
	- § CAN
	- § Data Monitor
	- § Self-Diagnosis
	- § VDR
	- § Print Image
- Upon selection of the file to send the file timestamp will automatically display: Date and time ä,
- User is able to add a comment in the Comment field before sending to TECH LINE  $\ddot{\phantom{a}}$
- User can select file from Captured Data Files window and include it to be sent using the Add Data button  $\ddot{\phantom{a}}$
- User can select file from the To TECH LINE window and remove it using the Remove Data button l,
- User will be able to cancel process and close screen by selecting "Cancel" button  $\blacksquare$
- On data upload screen the button "Send to TECH LINE" will be enabled when there is data in the To TECH LINE window
- Upon selection of the "Send to TECH LINE" button and is successful, user will receive a success message

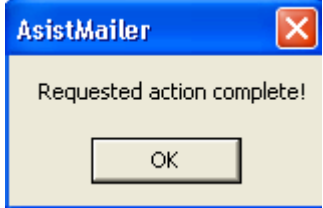

- ä, Upon successful data sent to NNA TECH LINE an email is sent to the following address, techline@nissanusa.com
- The following information is in the email (see following example)
	- o From
	- o To
	- o Subject: Name of Category & Dealer # and Key ID
		- **§** Flicker 5555 5645
	- o Body Text: Includes the comment information
	- o Includes attached file(s)

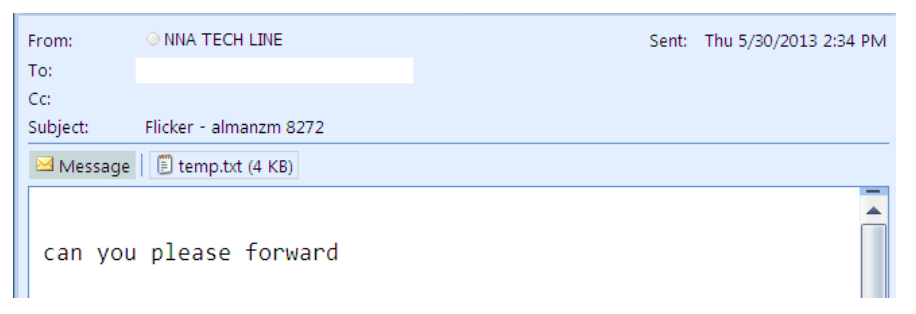

#### *OTS Spec Check*

OTS Spec Check is used to check if the existing Non-Panasonic ASIST unit passes the specification requirements for CONSULT Off-The-Shelf Computer Specs. For additional information go to, [www.asistfaq.com for information on](https://www.asistfaq.com/faq_detail.asp?group=21&grname=Non%2DPanasonic+CONSULT+Units)  [Non-Panasonic CONSULT Units](https://www.asistfaq.com/faq_detail.asp?group=21&grname=Non%2DPanasonic+CONSULT+Units)

 $8/12/2022$  v.8.0

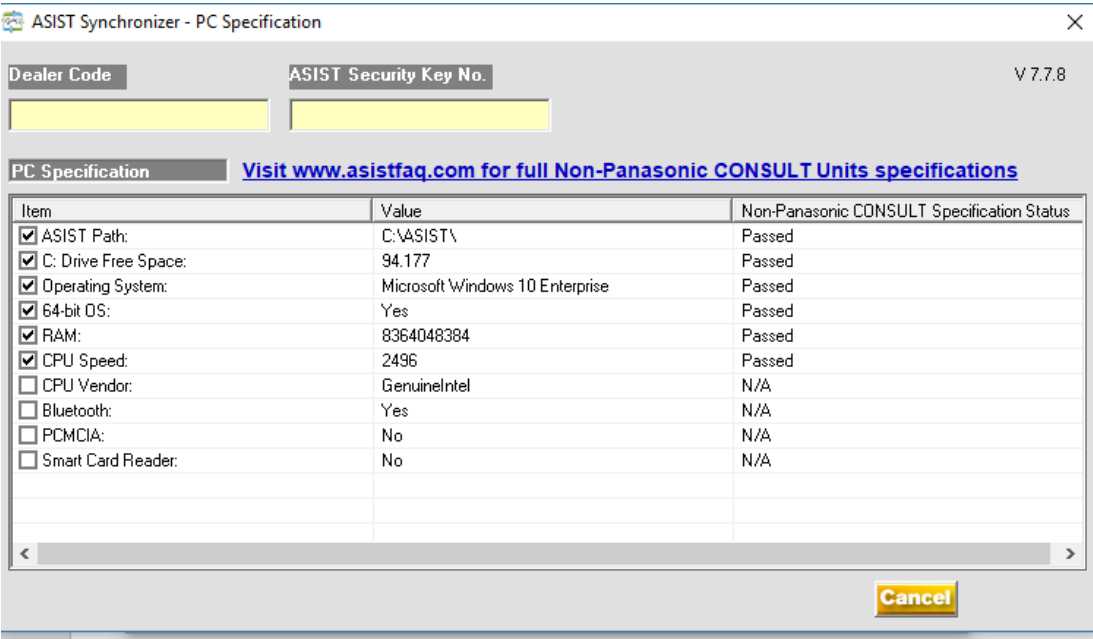

# **ASIST Support Center Utility**

The support utility designed to help diagnose and fix technical issues related to ASIST & CONSULT and their supporting applications. ASIST Support Center used under the direction of ASIST Help Support.

### **Launching the ASIST Support Center Utility**

- 1. Under ASIST Main Menu, expand ASIST Support, click ASIST Support Utility and the application screen will open.
	- o When clicking the ASIST Support Center Utility the application will launch, enter Access Code (provided by ASIST Help Support staff)

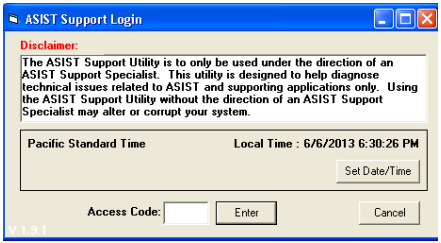

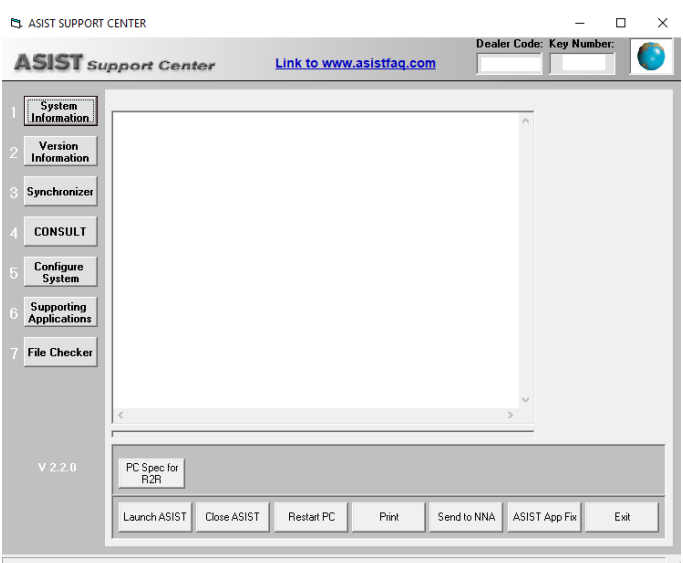

o ASIST Support Center includes the following categories:

#### *Main Numbered Buttons*

- § **1. System Information**: Displays the workstations required configuration information for ASIST, the computer's hardware information, and installed applications.
- § **2. Version Information**: Displays ASIST application's version information. The applications included are: MDAC, Internet Explorer, Quick Time, CONSULT, Flash, ASIST Mailer, ASIST, ASIST Update, and Acrobat.
- § **3. Synchronizer**: Fixes and displays the ASIST installation and application information required for the ASIST Synchronizer to work properly. The included information is: Application's installation location, last synchronizer date, last data release date, synchronizer errors, database presence, ASIST Synchronizer and ASIST Update application version and date, is Microsoft XP Service Pack 2 installed, hard drive space, if user has registry and file read/write permission.
- § **4. CONSULT**: Fixes and displays CONSULT-II network and set-up information. It also includes CONSULT image file properties, and the MDAC version.
- § **5. Configure System**: Fixes and displays ASIST set-up application installations.
- § **6. Supporting Applications**: Displays and fixes supporting ASIST set-up application installations.
- § **7. File Checker**: Displays and diagnoses missing files used in ASIST
- **§ PC Spec for R2R**: This is used to identify if the workstation will pass CONSULT-III plus certification and be able to use CONSULT-III plus software.

#### *General Static Buttons*

- **§** Launch ASIST: This button will load and launch the ASIST application.
- **§** Close ASIST: This button will close the ASIST application if it is running.
- **§ Restart PC**: This button will reboot your computer. NOTE: Please close all open application(s) before rebooting.
- **§ Print**: This button will print anything displayed in the information window.
- **§** Send to NNA: This button will email anything displayed in the information window to asist@nissan-usa.com
- § **ASIST App Fix**: This button will update all the ASIST application files. This is used if the ASIST application files were corrupted or missing.
- **§ Exit:** This button will exit the ASIST Support Center application.